## **How to log in to the internal Children's Minnesota network**

- 1. Open a web browser (e.g. Chrome, Internet Explorer, Safari) from a computer, laptop or mobile device and go to the Children's Minnesota web site [\(https://www.childrensmn.org\)](https://www.childrensmn.org/)
- 2. Once you are on the website, click on the "Employee & Physician Login" link at the top of the page (see screen shots below)

**Desktop view:**

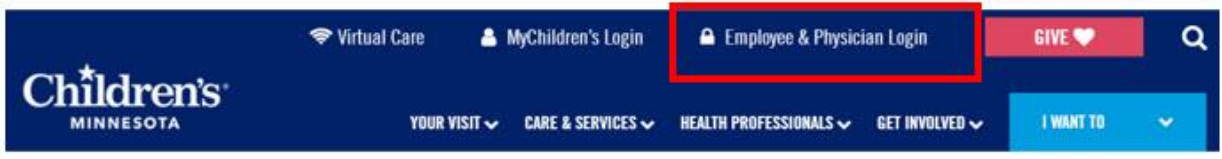

**Mobile view:** Open menu, then click "Employee & Physician Login" link

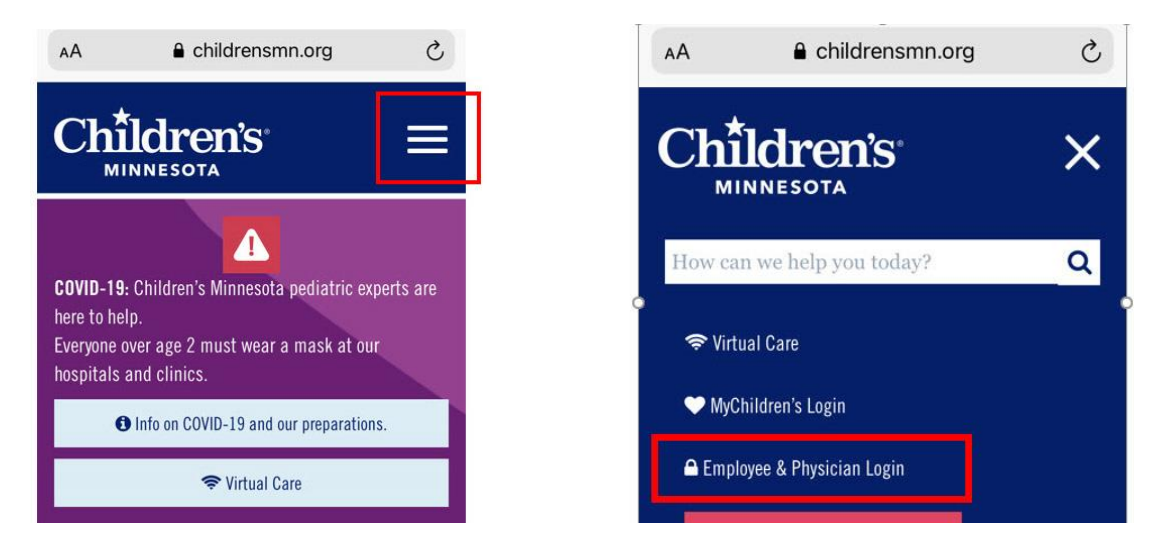

3. Enter your Username (Employee Number) and Password. Click on the "SIGN IN" button.

## **Children's Secure Access**

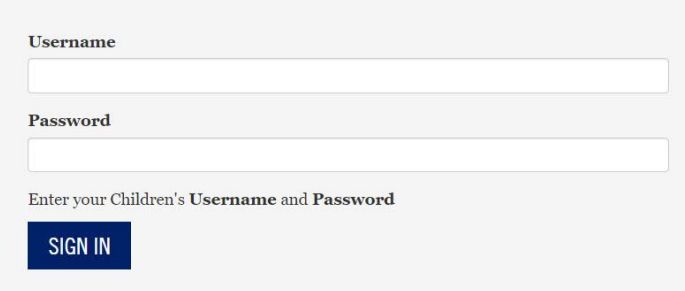

4. Once signed in, click on the "Children's Star Net" link in the list of options.

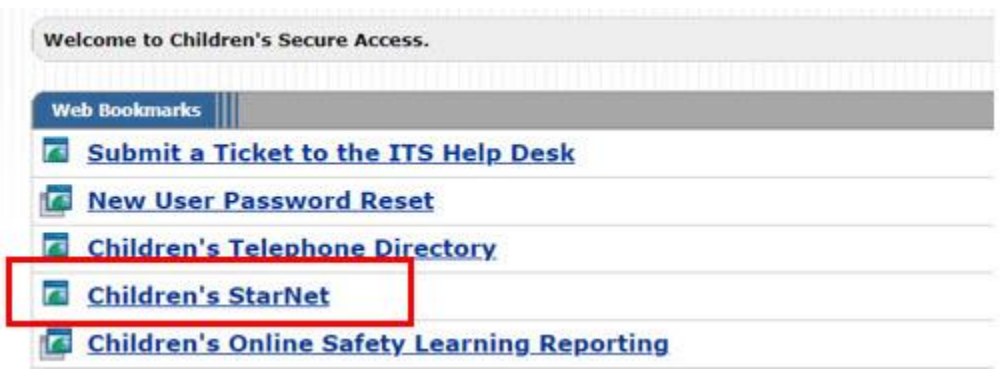

5. Next, on the Star Net homepage, click on the alert bar titled "COVID-19: Get the latest information here." This will take you to the COVID-19 Star Net page.

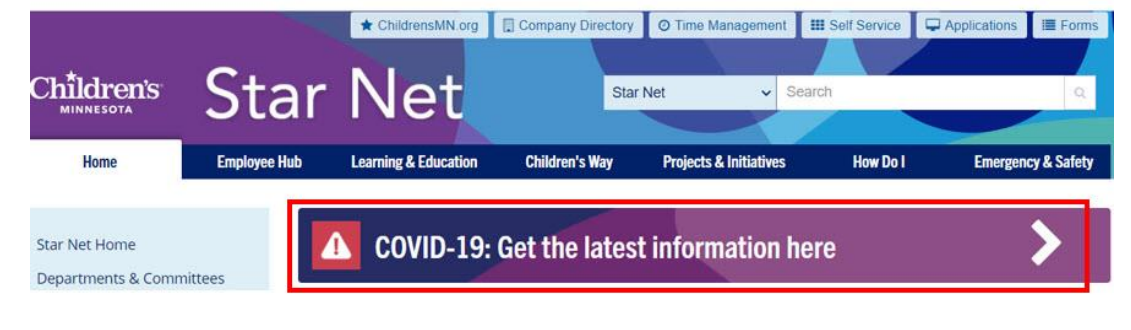

6. On the COVID-19 Star Net page, scroll down to the first red section, titled "Vaccine." Click on the link for "COVID-19 vaccine opt in/opt out form."

## **Clinical Information**

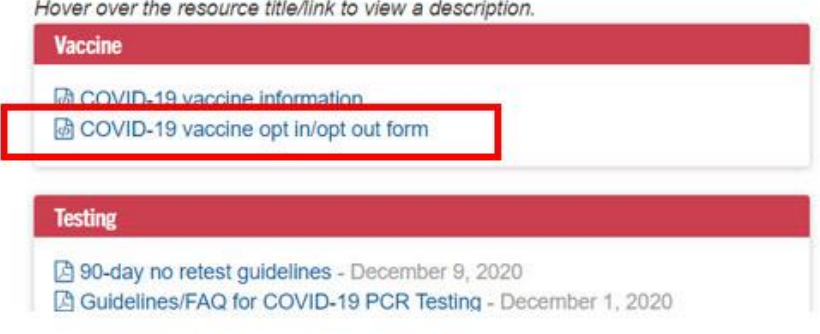

7. Complete the COVID-19 opt-in and opt-out form.